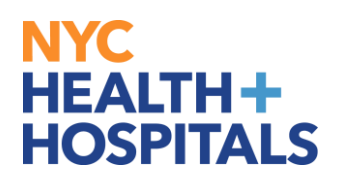

## **How to Add Your Email Address via Employee Self Service**

1. After successfully logging into PeopleSoft, click on the **"Personal Details"**  tile on your homepage.

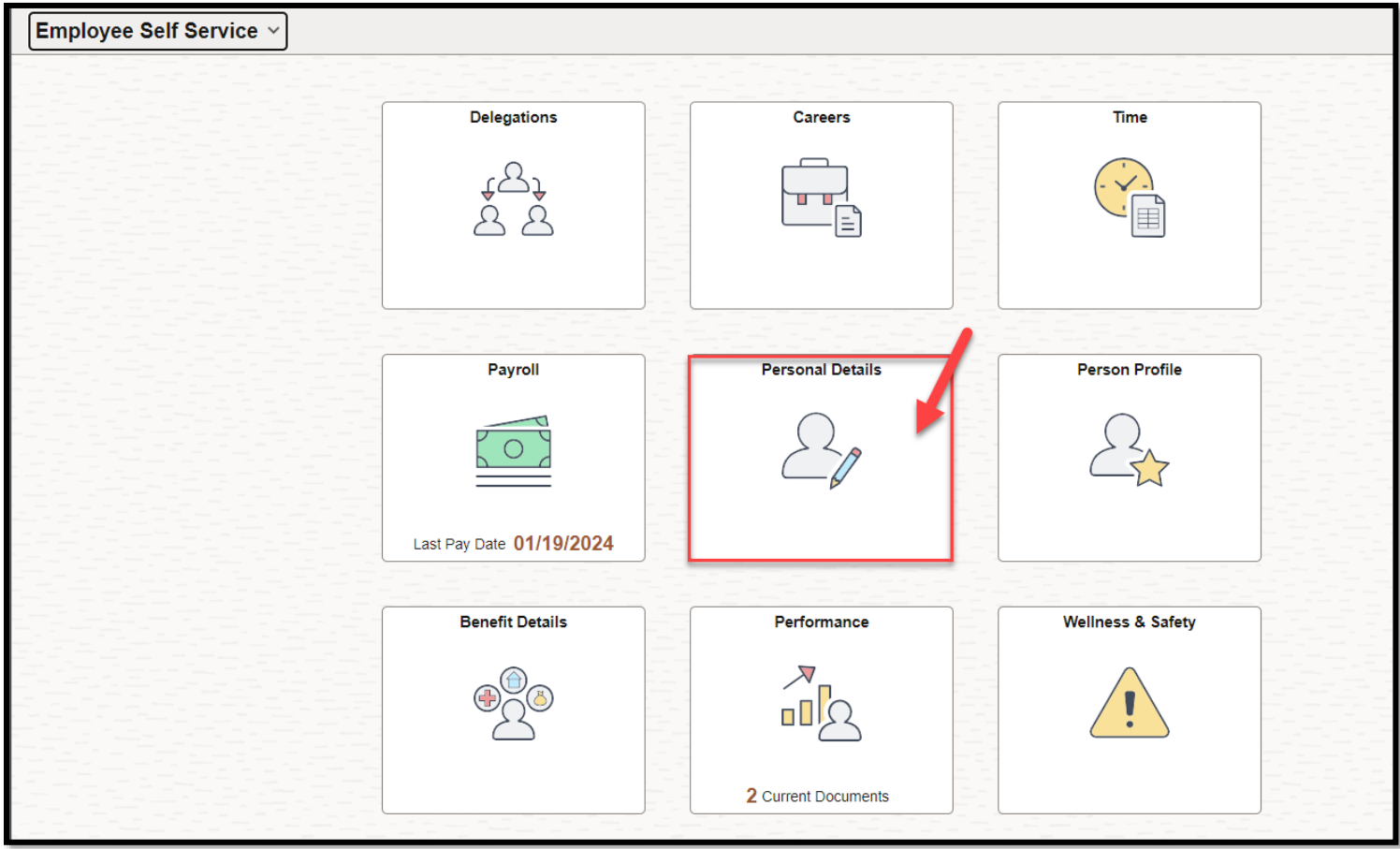

## NYC **NYC HEALTH+<br>HOSPITALS**

2. On "Personal Details" page, click on the **Contact Details** tab. Under **Email**, click on the **Plus Sign** to add a new email address.

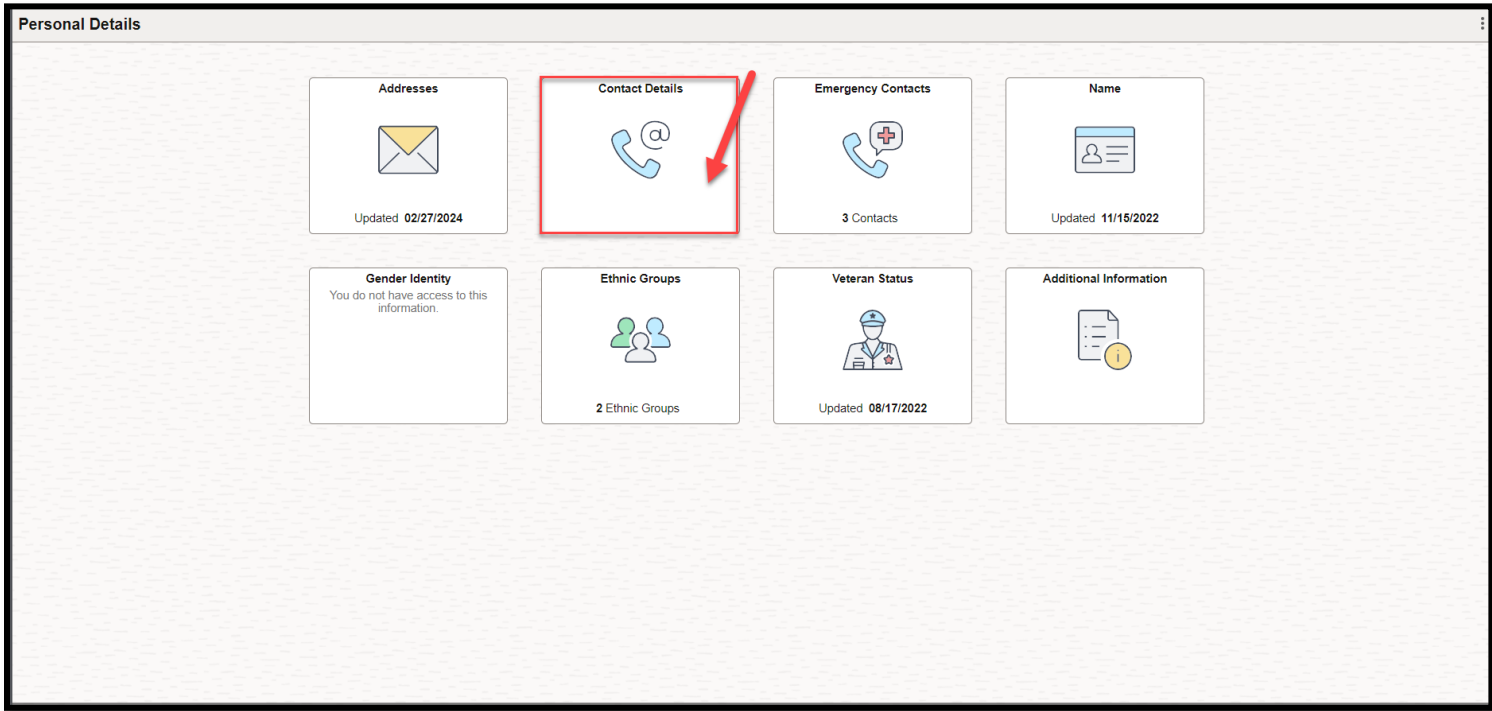

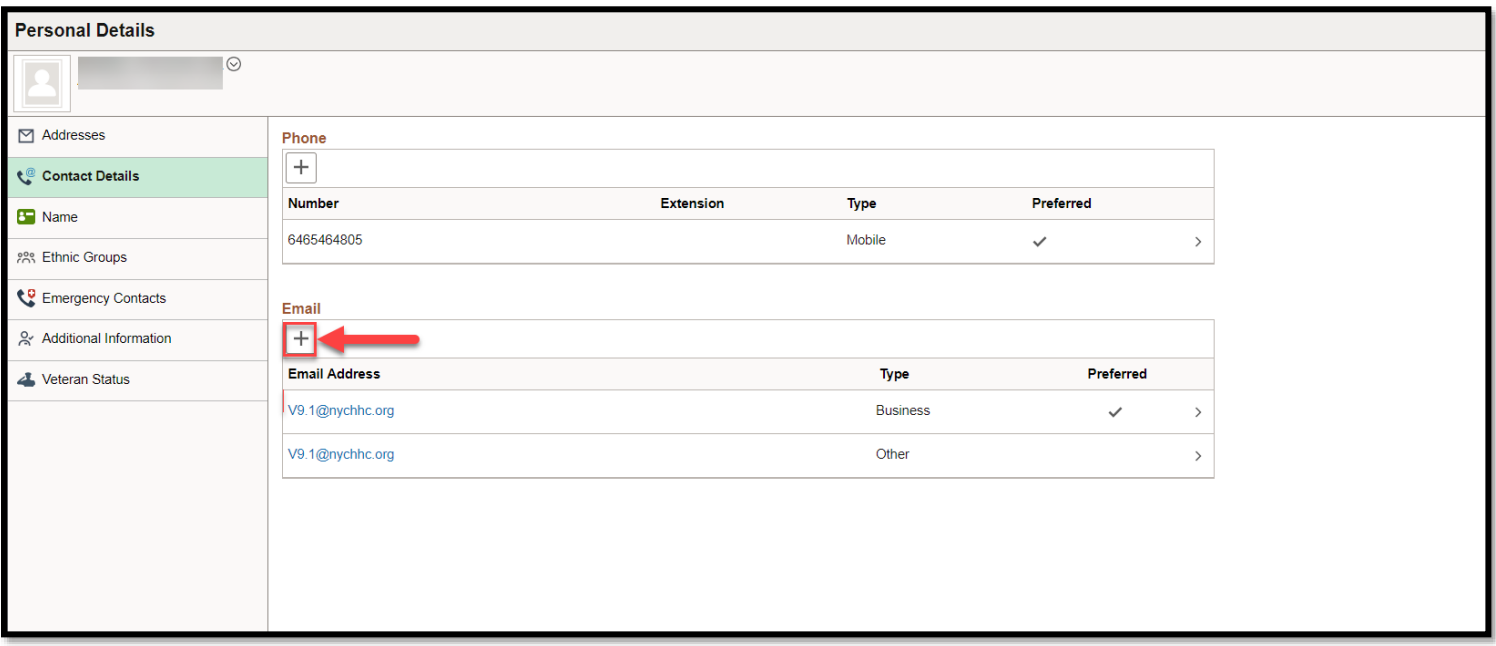

## NYC. **HEALTH+ HOSPITALS**

3. A Pop-Up window will appear. Add the **type** of email you are entering and the **email address**. Click the **Save** button once you are finished.

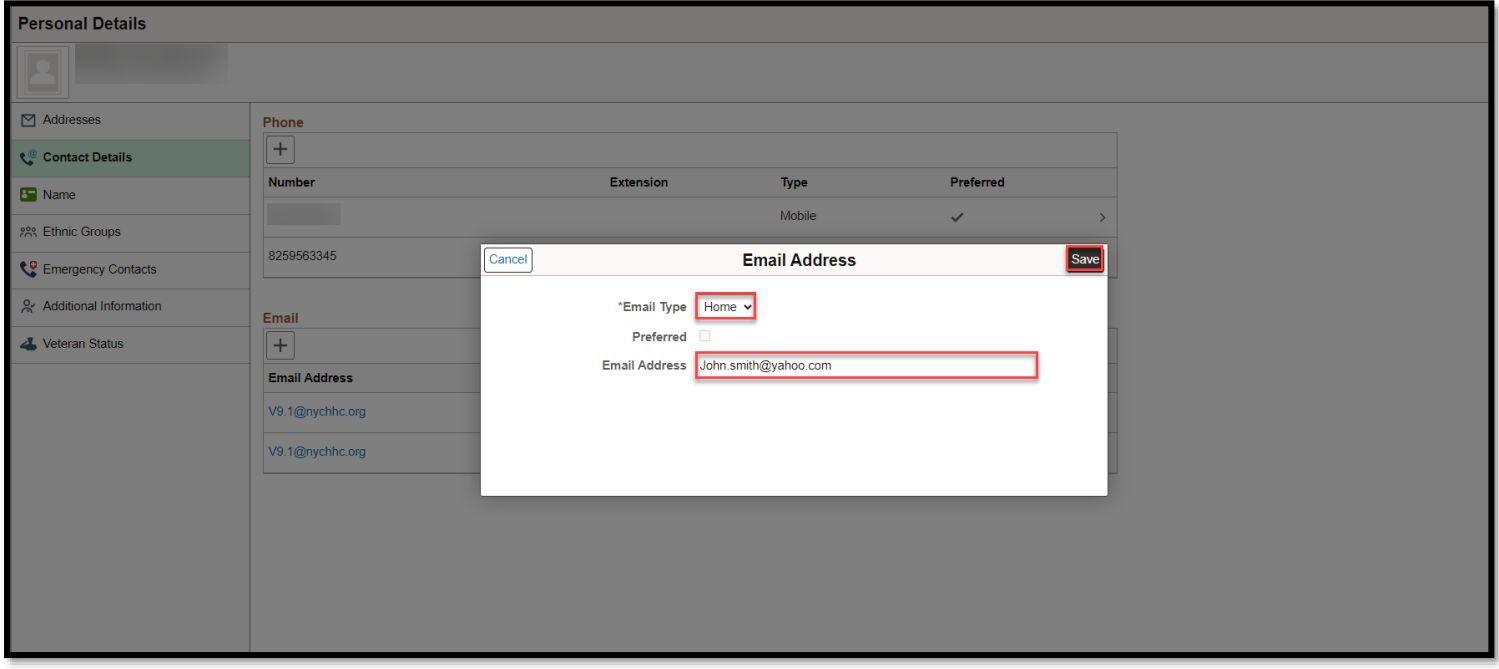

## 4. Your email address will appear on the page under the **Email** section.

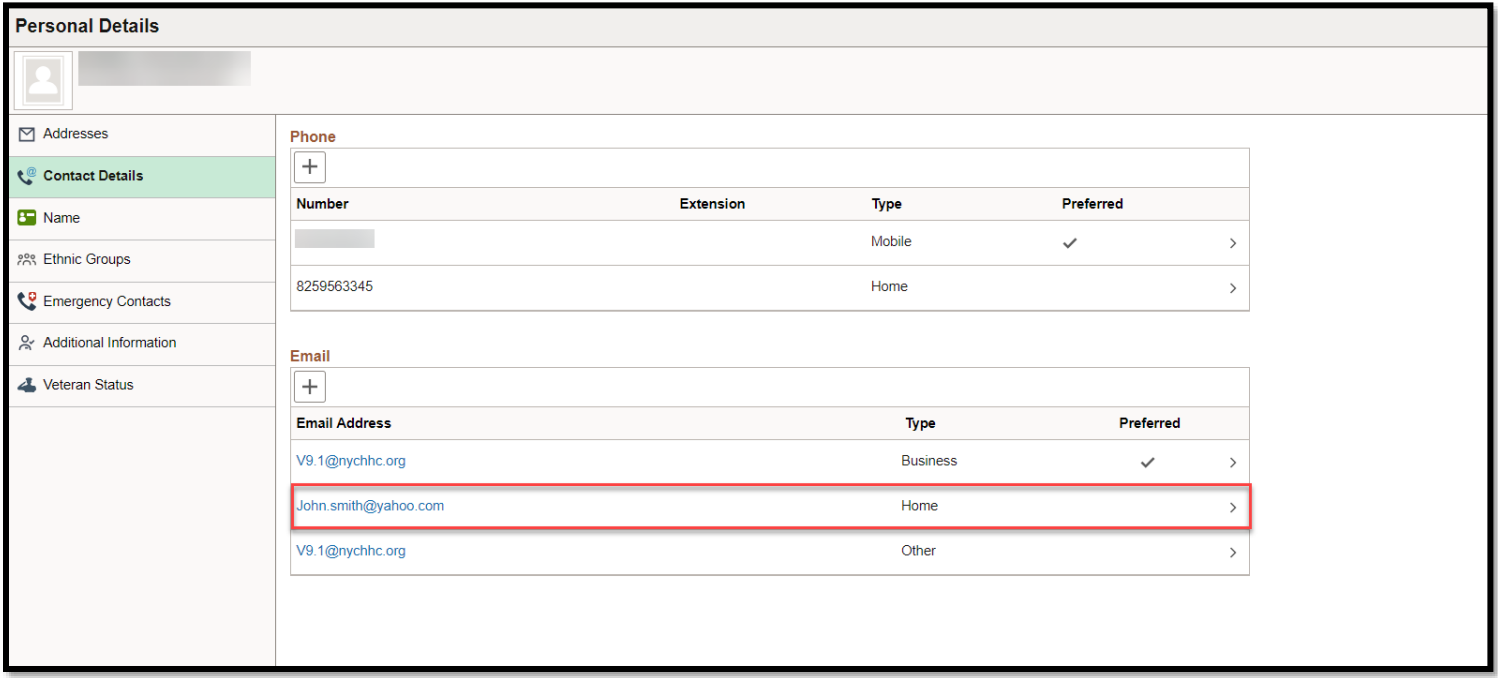

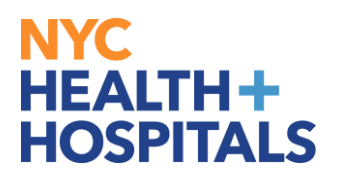

**Please note you cannot update your "Business" email.**